## **WEB 請求書 操作マニュアル**

WEB 請求システムは、ソフト等のダウンロードは不要! インターネット上の簡単な操作でご利用いただけるサービスです。

まずはインターネットブラウザを起動し、次の URL をアドレスバーに入力します。 <https://caguya.seikyujohzu.com/>

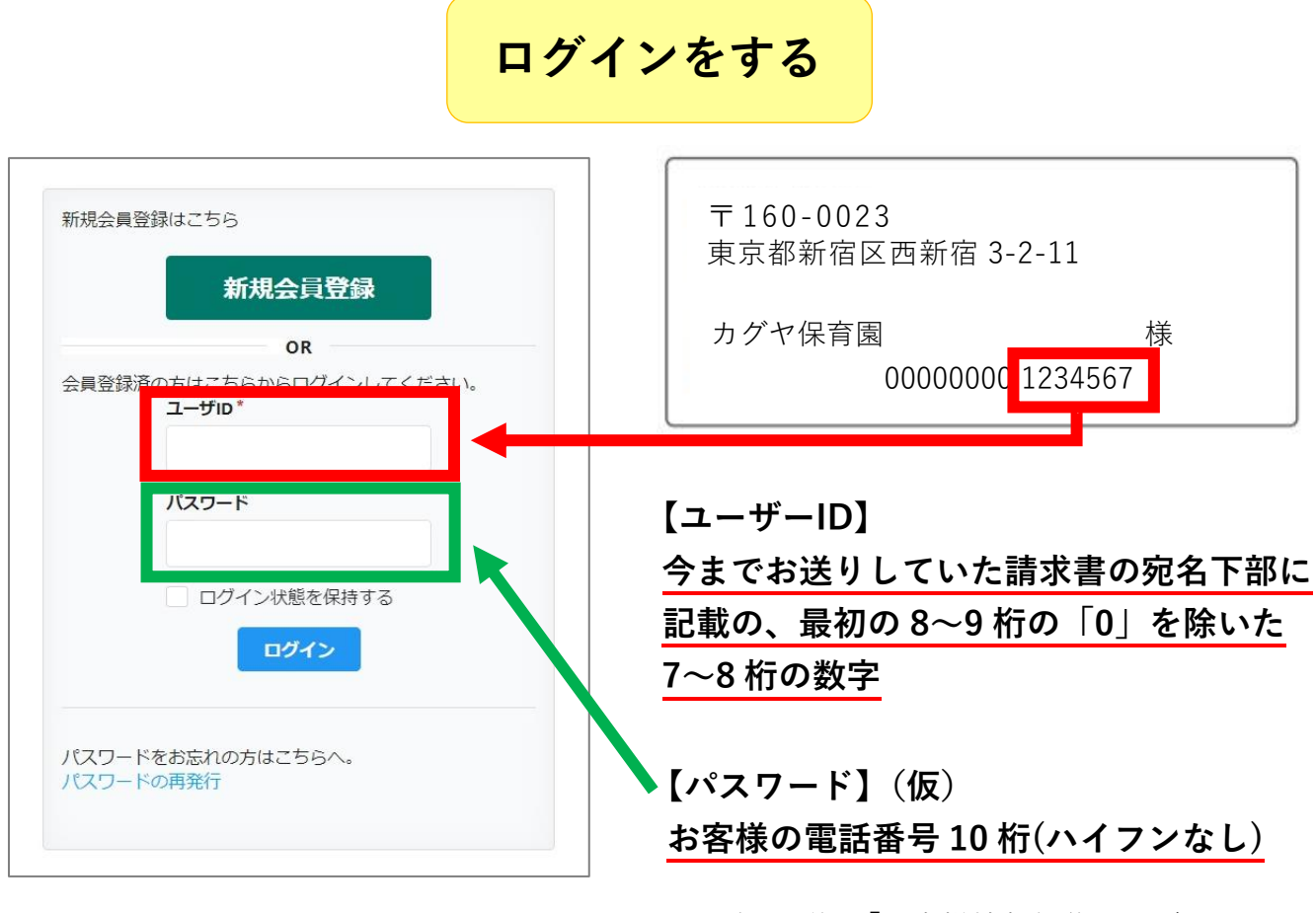

※ログイン後、「お客様情報編集ページ」にて パスワードを変更されることをお薦めします

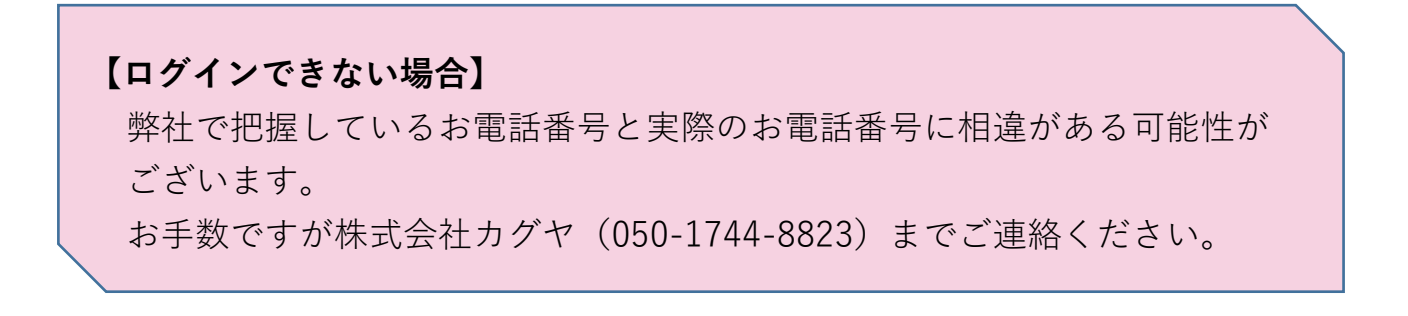

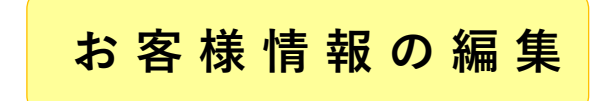

ログイン後、右上の <mark>■ メニュー ▼</mark> ボタンにカーソルを合わせ、

● お客様情報の編集

を選択します。

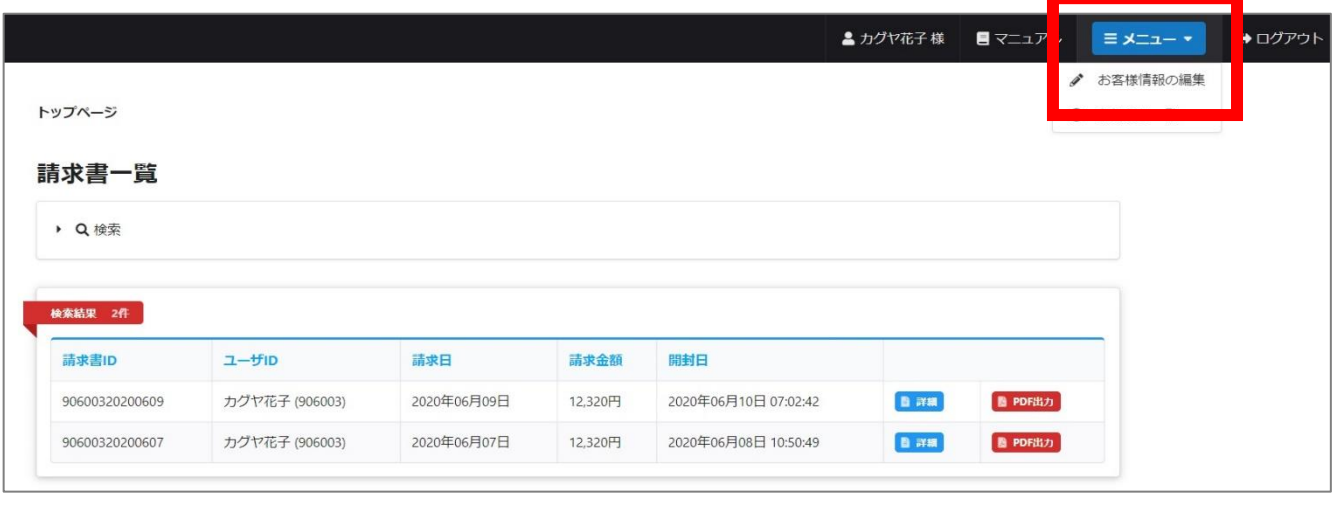

## $\overline{\mathbb{U}}$

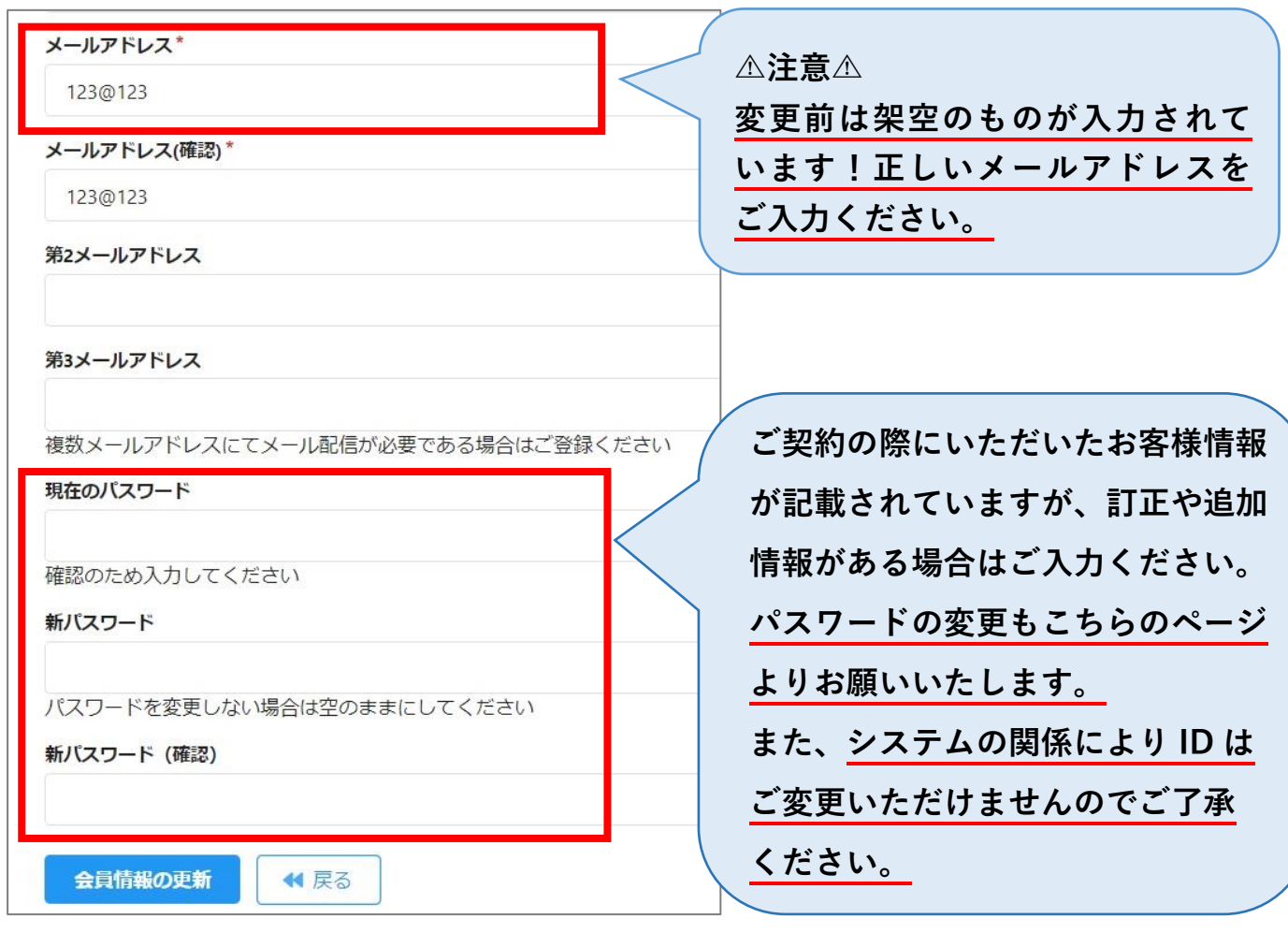

## **請求書の閲覧・印刷のしかた**

「請求書一覧」には過去 1 年分の履歴が表示されます。

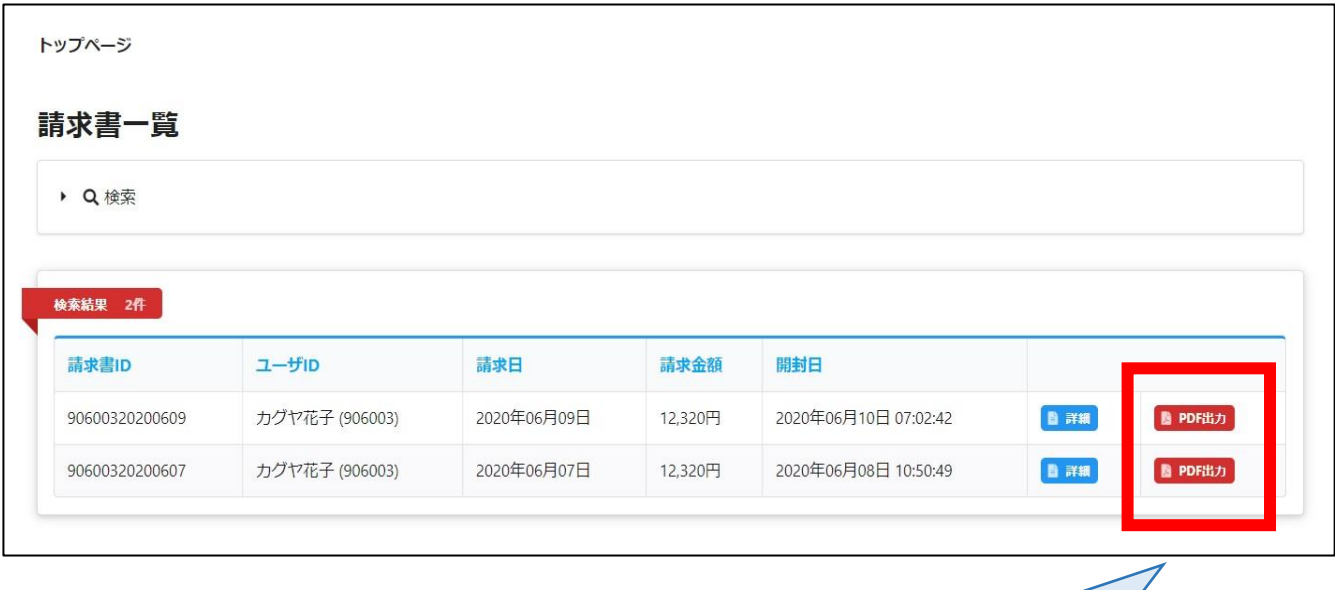

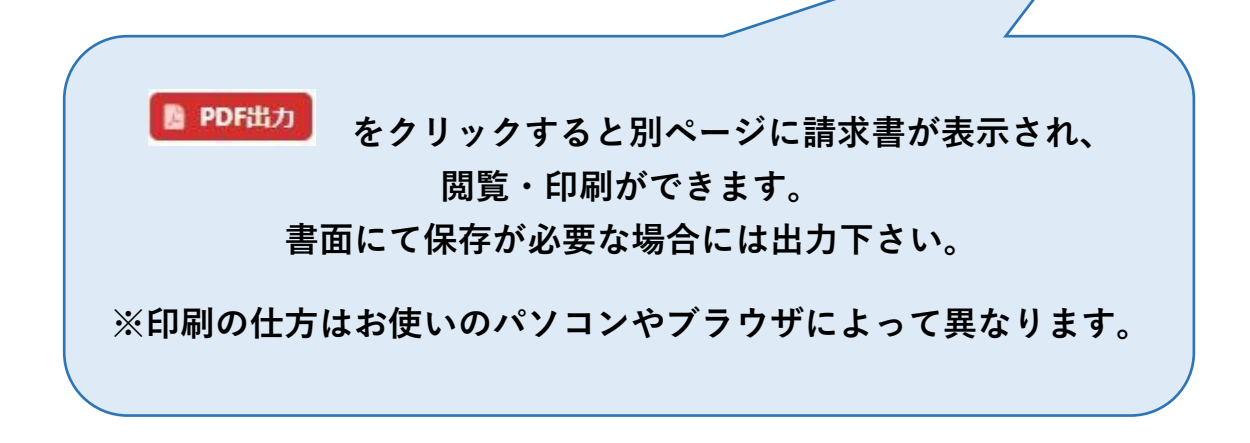

その他、ご不明点等ございましたらお気軽にお問い合わせください。

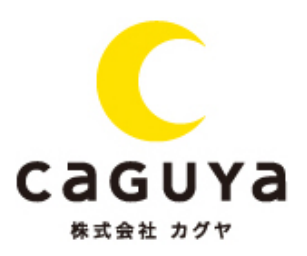